## SharePoint How To…

*Create a web page*

# **Table of Contents**

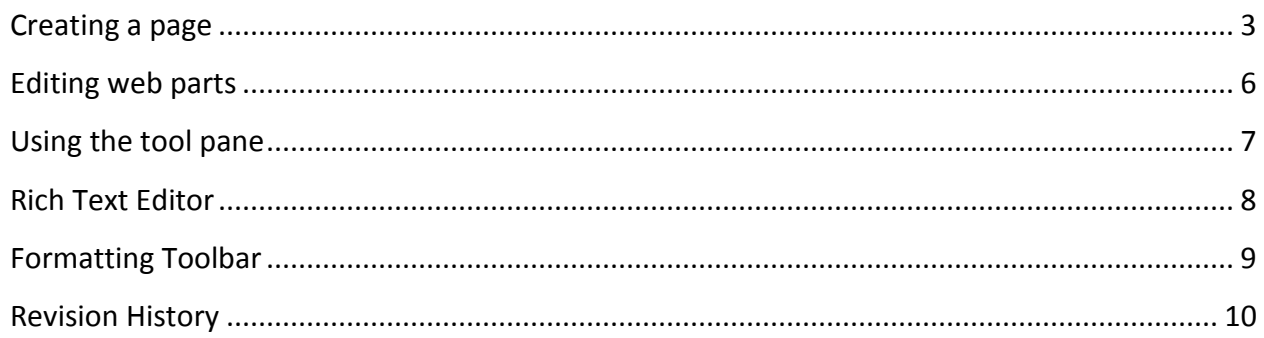

#### **Table of Figures**

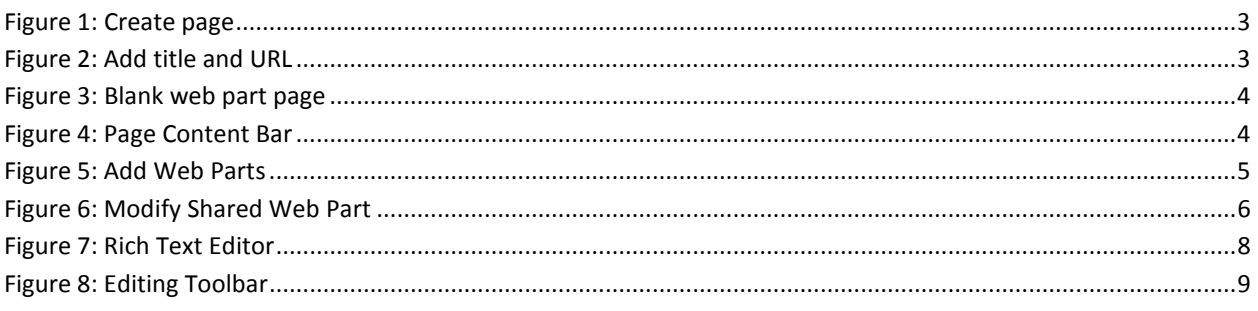

SharePoint uses several different templates, called page layouts, to create web pages. Some are "out of the box" default pages and others are custom templates. The most commonly used is the Blank Web Part Page layout.

### <span id="page-2-0"></span>Creating a page

On the desired site, or sub-site, click Site Actions  $\rightarrow$  Create Page.

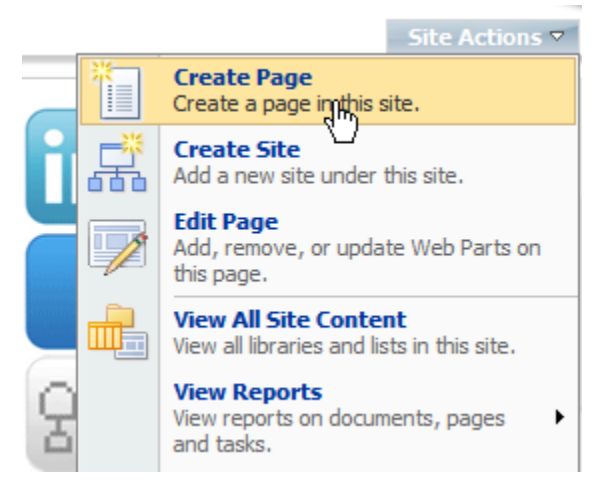

**Figure 1: Create page**

<span id="page-2-1"></span>Type in the Title and URL of the page.

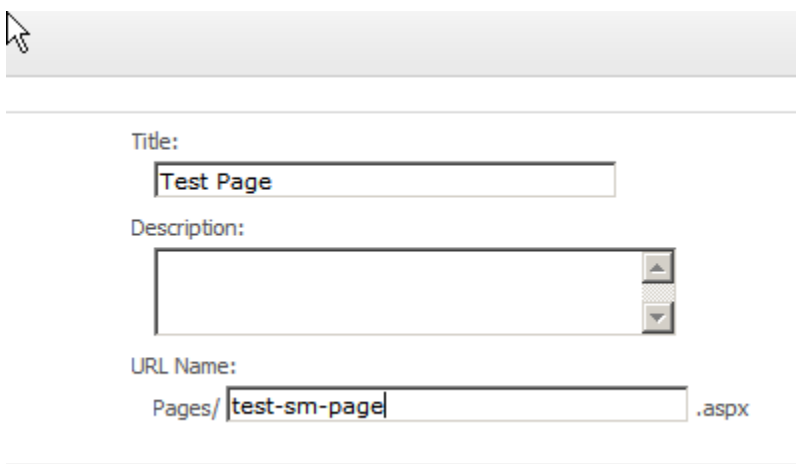

**Figure 2: Add title and URL**

<span id="page-2-2"></span>Click OK.

Your page is created. You now can begin to add web parts to build out your web page. There are a variety of web parts. The most commonly-used is Content Editor Web Part (CEWP). You can use this web part for text, images and HTML.

There are three basic steps to creating a page. Create the page. Add the web parts, then modify them to present content as desired. Click Publish. If you wish to allow people with the appropriate permission levels to view the page before it's available to the general audience, click Check In to Share Draft.

A SharePoint web page contains web part zones. These zones designated where the web part is placed on the page. Your new page opens with a view of the available web part zones with the function to Add a Web Part in each.

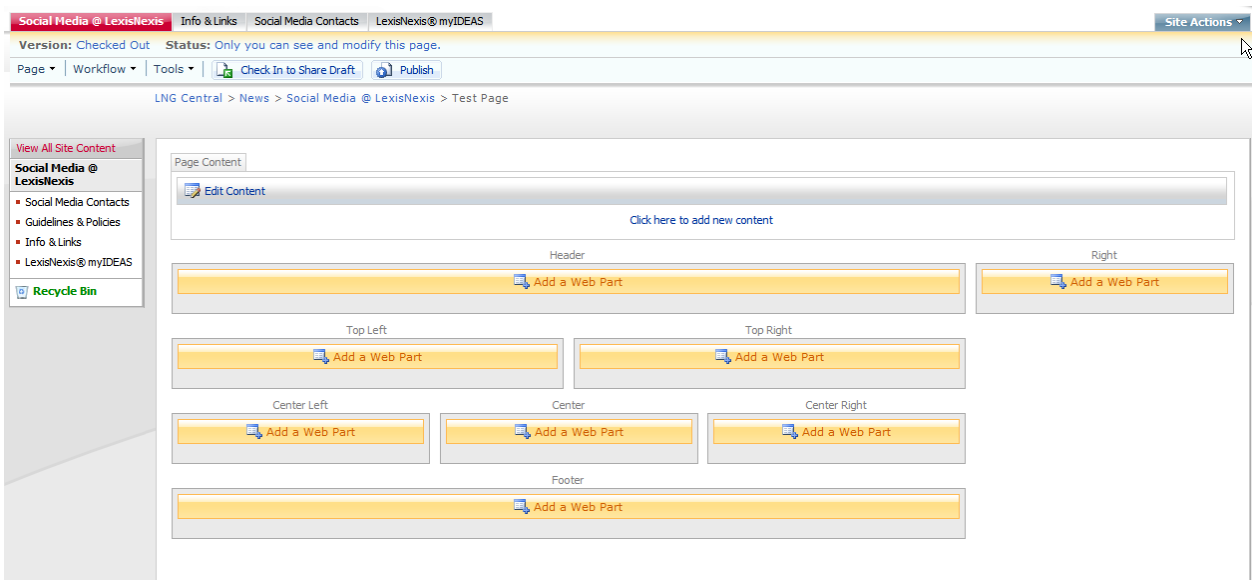

**Figure 3: Blank web part page**

<span id="page-3-0"></span>The Page Content at the top of the page is a stand-alone area. You can add in limited HTML here. It is typically used for the page title and description. The editing toolbar for this area, as well as for the CEWP resembles that of Microsoft Word.

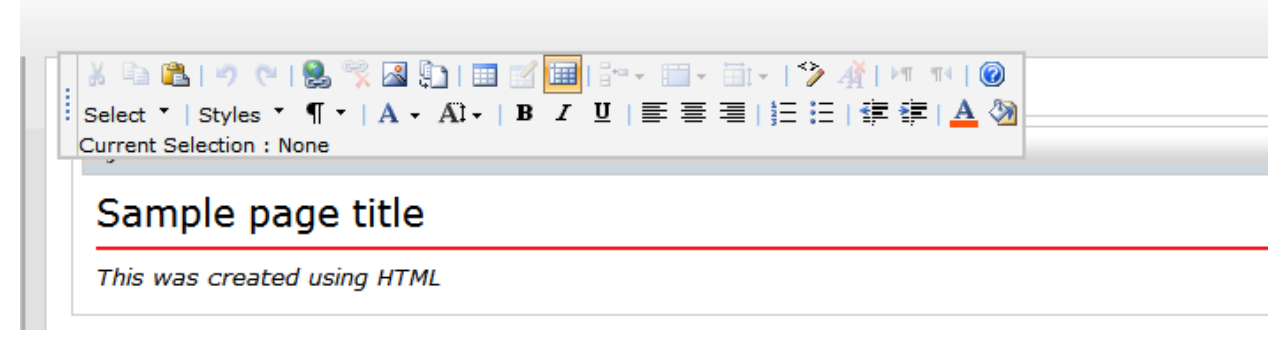

**Figure 4: Page Content Bar**

<span id="page-3-1"></span>To add a web part, click Add a Web Part in the desired zone. Choose the web part from the Add a Web Part – Webpage Dialog box. At the top of the dialog box, it will also indicate the web part zone where you are adding the web part. In the below illustration, you are adding a web part to the Header zone of the page.

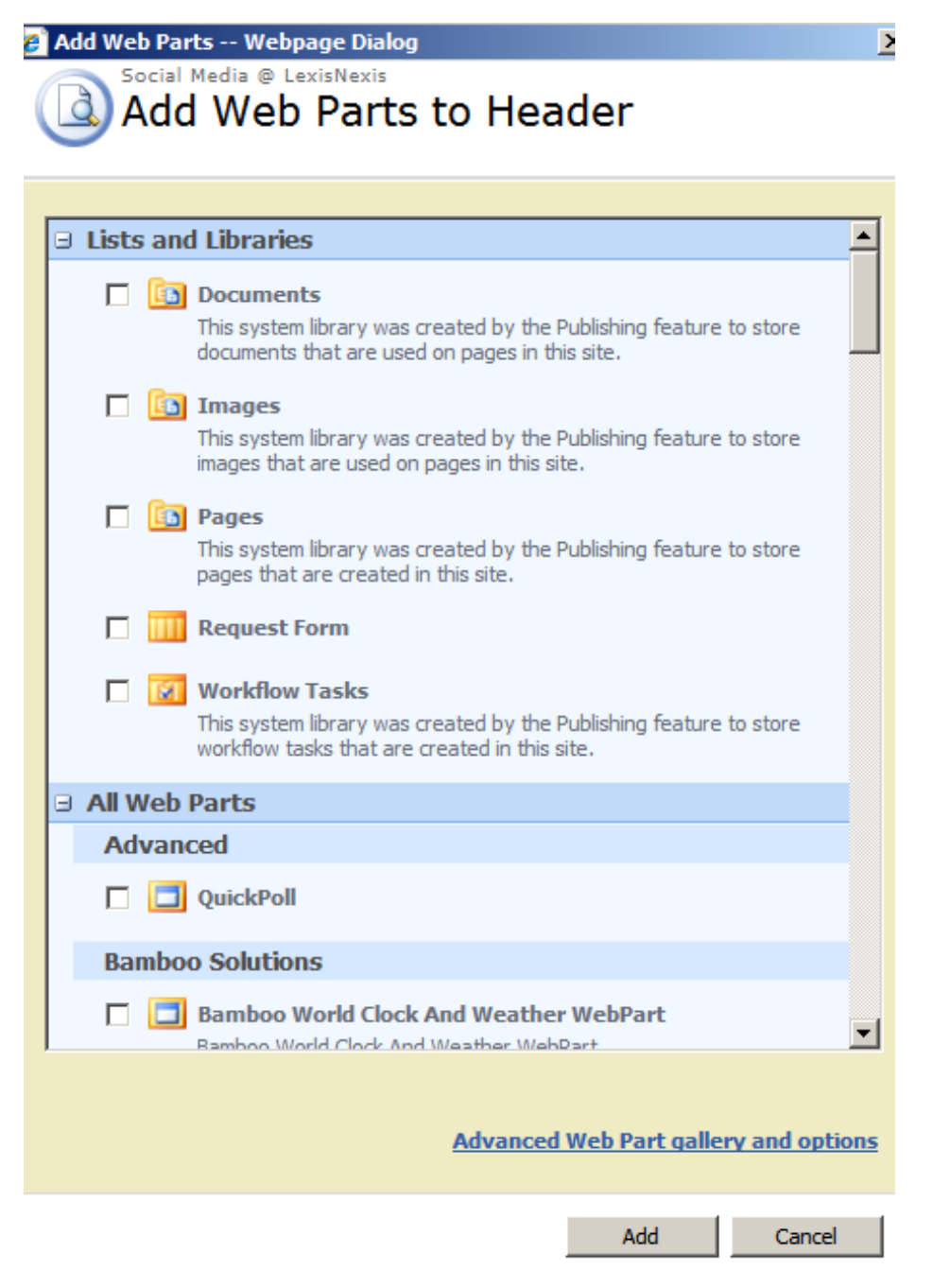

**Figure 5: Add Web Parts**

<span id="page-4-0"></span>Most you will never use. Most web pages, unless displaying information from a list or library, are made up entirely of content editor web parts.

#### <span id="page-5-0"></span>Editing web parts

As stated above, the CEWP allows for HTML, rich text, images and tables. After adding any web part to the page, to modify it, click edit  $\rightarrow$  Modify Shared Web Part in the top right corner of the web part.

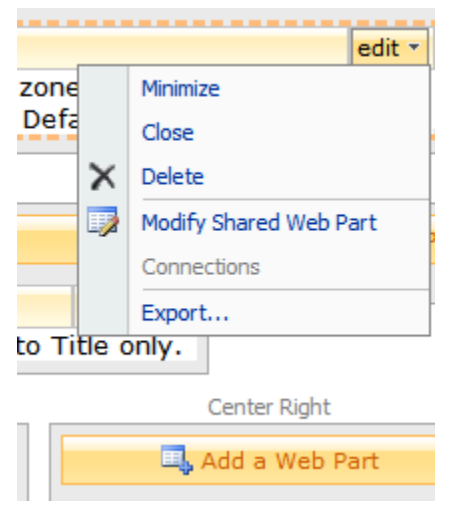

**Figure 6: Modify Shared Web Part**

<span id="page-5-1"></span>Each web part has its own Tool Pane. For the CEWP, you have two editing options: Rich Text or Source Editor. It's easiest to start off with the Rich Text Editor and switch to HTML if needed.

#### <span id="page-6-0"></span>Using the tool pane

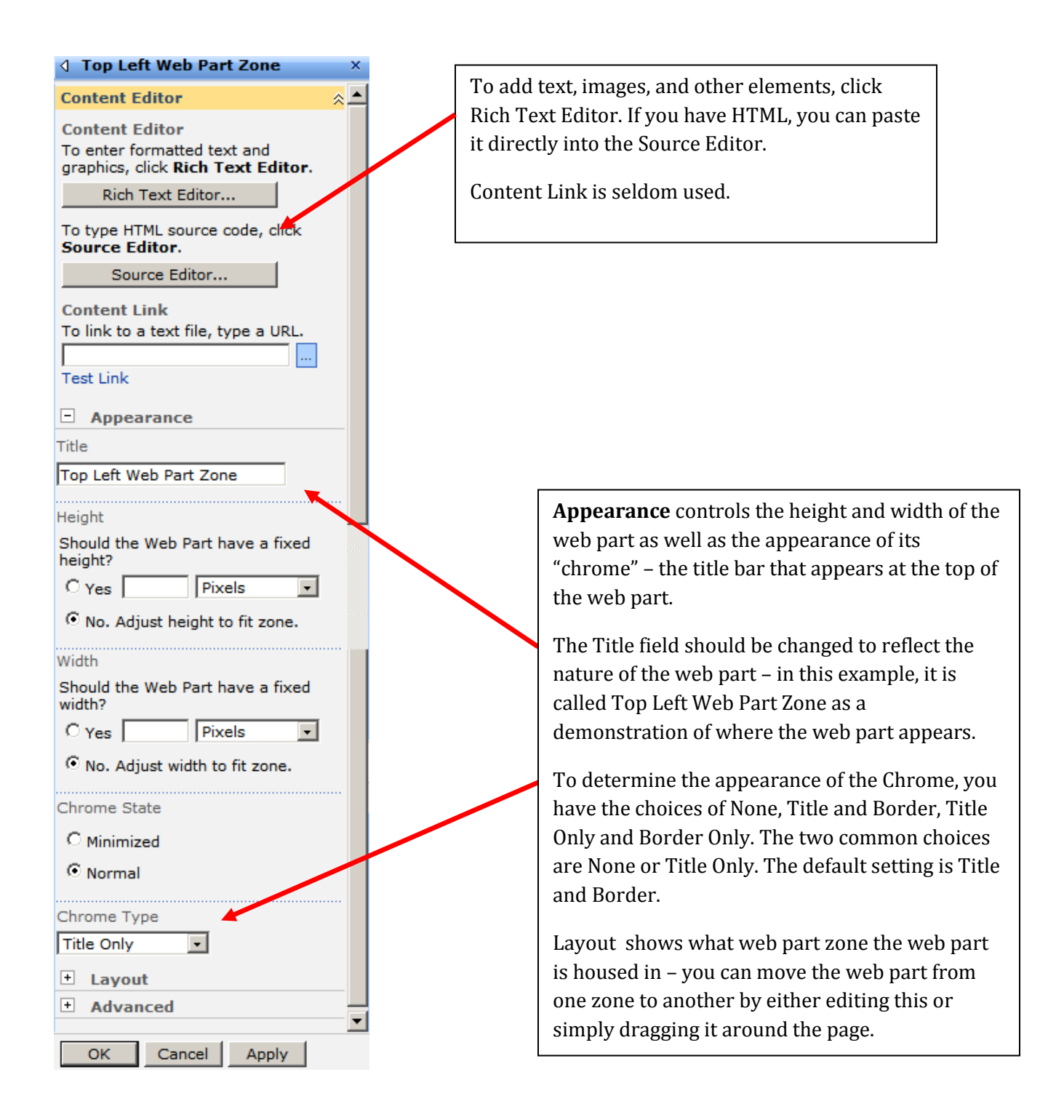

#### <span id="page-7-0"></span>Rich Text Editor

The Rich Text Editor displays a toolbar similar to Microsoft Word. You can type text directly into the edit panel. Use caution when pasting content directly from Microsoft Word. It will interpret it as HTML and use the associated coding Word creates with HTML and makes it very difficult to change formatting.

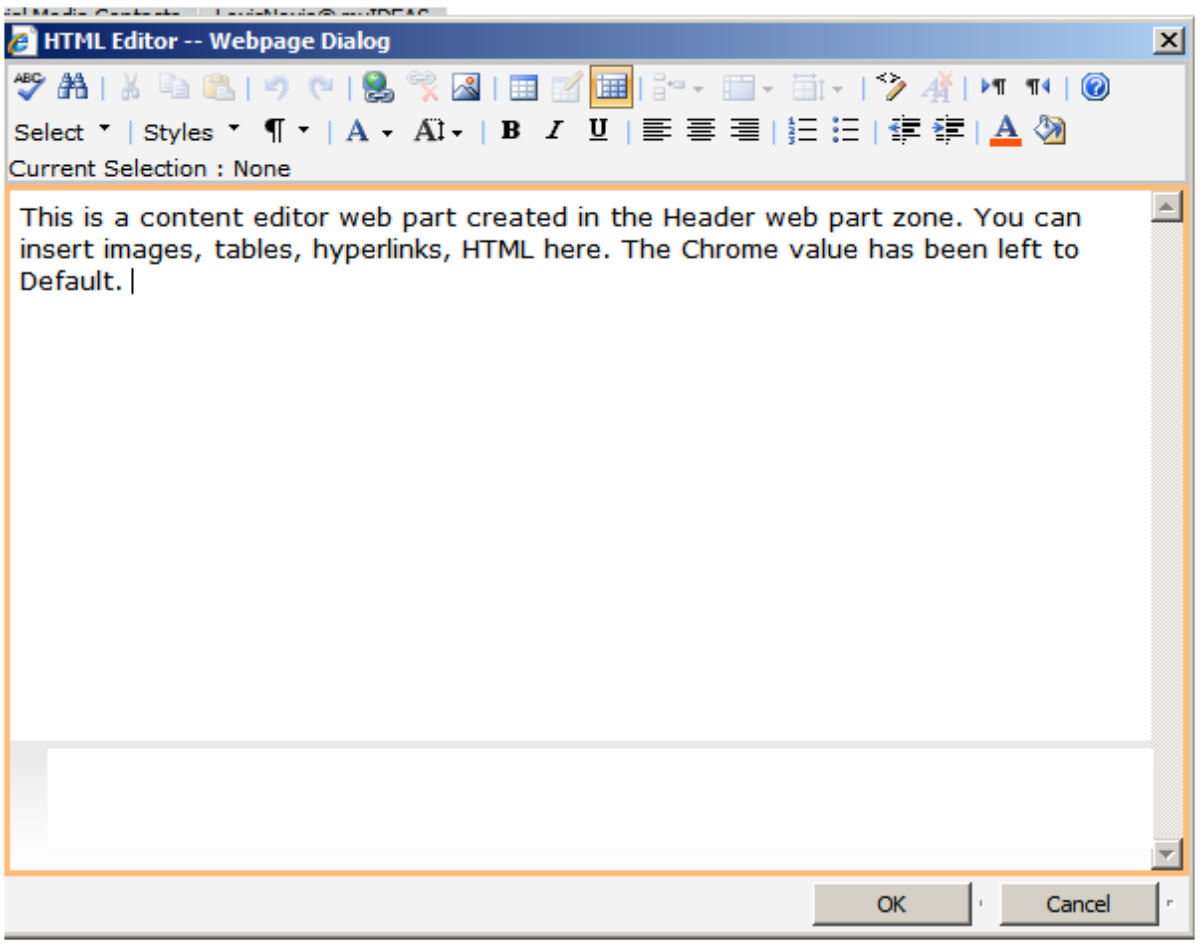

<span id="page-7-1"></span>**Figure 7: Rich Text Editor**

### <span id="page-8-0"></span>Formatting Toolbar

|  |                          |  |  |  |  |  |  |  |  |  |  |  | ┆│select ་ │ Styles ་ ¶ ་ │ А • Аl̀• │ В / Ш │ ≣ ≡ ≡   扫 ⊟ │ 字 字 │ <mark>∆</mark> ◇ │ |  |  |  |  |
|--|--------------------------|--|--|--|--|--|--|--|--|--|--|--|---------------------------------------------------------------------------------------|--|--|--|--|
|  | Current Selection : None |  |  |  |  |  |  |  |  |  |  |  |                                                                                       |  |  |  |  |

**Figure 8: Editing Toolbar**

<span id="page-8-1"></span>The toolbar functions much like the available tools in Microsoft Word. Here are brief descriptions of the formatting capabilities: If an icon is grayed out, it is not available for use in that area of the document.

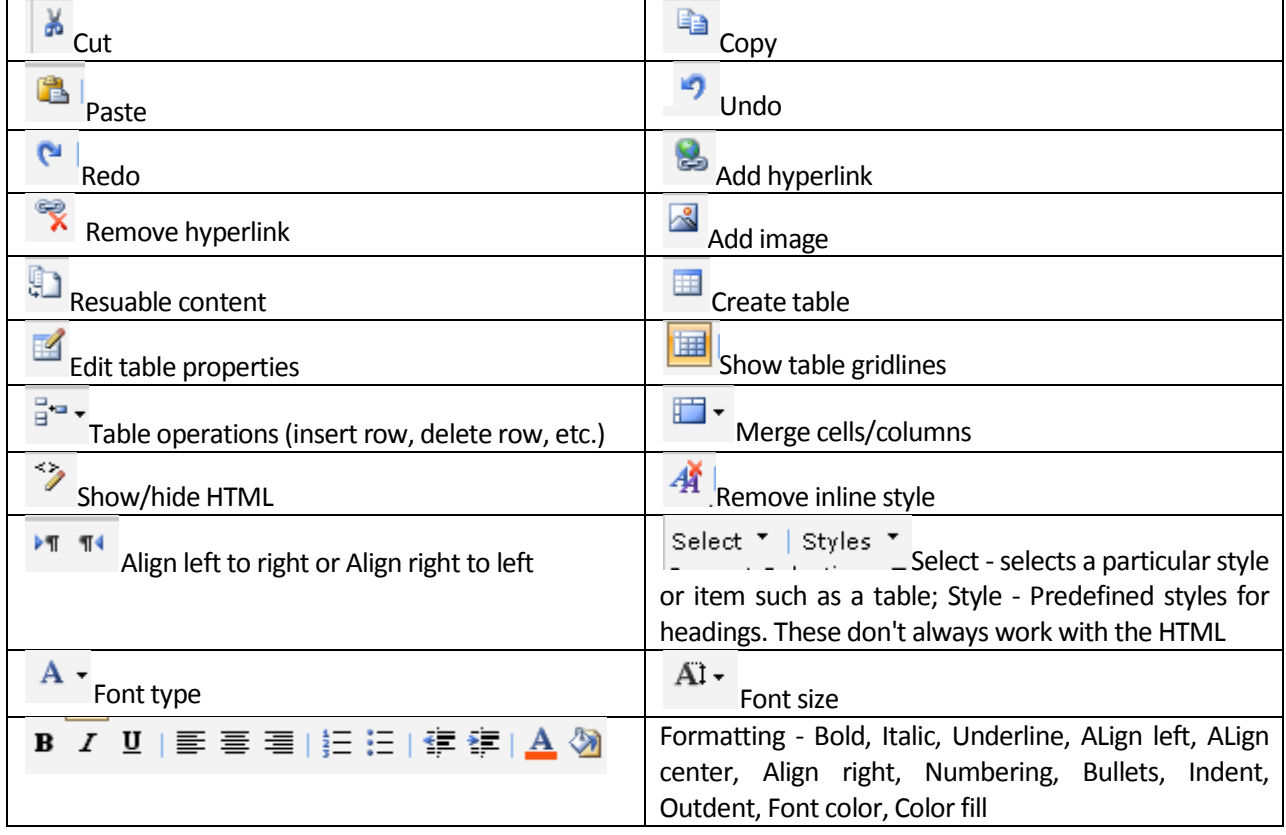

## <span id="page-9-0"></span>Revision History

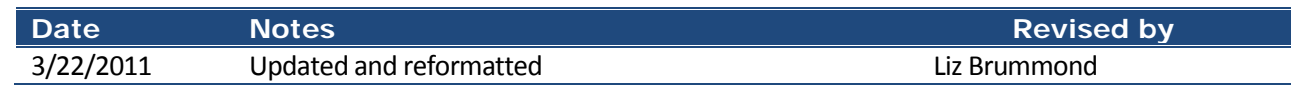